# wisc.jobs Screening Levels

## Contents

| Overview                                                              | 2  |
|-----------------------------------------------------------------------|----|
| Understanding Screening Levels                                        |    |
| Creating a Screening Level                                            |    |
| Process for Setting Up Questions and Screening Levels                 | 4  |
| How to Create a Resume Screen                                         | 5  |
| Online Screening                                                      | 6  |
| Characteristics of an Online Screening                                | 6  |
| How to Create an Online Screening                                     | 7  |
| Manual Screening                                                      | 12 |
| Characteristics of a Manual Screening                                 | 12 |
| How to Create a Manual Screening                                      | 12 |
| Entering Evaluators for an Open Ended Question                        | 13 |
| Using Required to Pass Questions within an Online or Manual Screening | 19 |
| Multiple Screening Levels                                             | 21 |

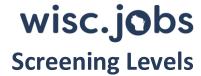

#### Overview

There are three screening levels available in TAM:

#### 1. Online Screening

- a. Typically used to screen applicants on minimum or mandatory requirements
- b. Can also be used to capture agreement to statements (ex. authorization for a background check, willingness to work a certain schedule....)
- c. Applicants are notified of results at time of application submission

#### 2. Manual Screening

- a. All question types, including open-ended questions can be used
  - i. Allows for raters to score open-ended questions
- b. Calculation of scores is not automatic at time of submission
  - i. Once all applications are submitted, recruiter runs a process to generate the scores

#### 3. Resume Screening

- a. Applicant will attach Resume and Letter of Qualifications (if required) during application process
- b. Recruiter will add a Resume Screening to the Job Opening and route resumes to raters
- c. Score will be entered by raters (recruiter can enter score on behalf of raters if needed)

A Job Opening can have multiple screening levels and applicants can be required to pass one level before moving to the next level. Recruiters must fully complete a screening level before running the next screening level (ex. must fully run manual screening process before routing applications to raters).

This job aid will define the screening level types and show you how to set up the screening levels.

# **Understanding Screening Levels**

|                                                  | Online Screening                                                                     | Manual Screening                                                                                        | Resume Screening                                                                                                    |
|--------------------------------------------------|--------------------------------------------------------------------------------------|----------------------------------------------------------------------------------------------------|----------------------------------------------------------------------------------------------------|
| Where is this info collected in the application? | Qualification Step of the application process (Skills Questionnaire)                 | Qualification Step of the application process (Skills Questionnaire)                                    | Resume Step of the application process                                                                                                |
| What question types are available?               | <ul><li>Single choice</li><li>Multiple Choice</li><li>Numeric</li><li>Date</li></ul> | <ul><li>Open Ended</li><li>Single choice</li><li>Multiple Choice</li><li>Numeric</li><li>Date</li></ul> | None – will need to define<br>what the applicant should<br>address in Resume and Letter<br>of Qualification within the Job<br>Posting |

# wisc.jobs Screening Levels

|                                                               | Online Screening                                                                                                    | Manual Screening                                                                                                    | Resume Screening                                                                                                    |
|---------------------------------------------------------------|----------------------------------------------------------------------------------------------------|----------------------------------------------------------------------------------------------------|----------------------------------------------------------------------------------------------------|
| What kinds of questions can this screening level be used for? | <ul> <li>Minimum or mandatory requirements for a position typically noted in class specs, etc (e.g. licenses, certifications). Can be used for conditions of employment (e.g. willingness to work a certain schedule, work overtime, etc.)</li> <li>Could replace OIQ's (if you want automatic scoring and notifications)</li> </ul> | <ul> <li>Like the online screening, but allows for raters to review/evaluate/score open-ended (narrative response) questions like a traditional T&amp;E assessment</li> <li>Can also be used to gather information (e.g. license/certification #s, date of graduation, etc.)</li> </ul> | Subject Matter Experts (SMEs) are required to evaluate applicant responses in the Letter of Qualifications/Work History along with the resume                                                                                            |
| How do applicants find out whether they passed?               | <ul> <li>When the applicant submits the application, the system immediately processes the screening level and presents the applicant with a message related to the results of the online screening process.</li> <li>Applicants will also immediately receive an email notification with the results.</li> </ul>                     | <ul> <li>The recruiter runs a process to calculate the score.</li> <li>There is no automated notification to the applicant.</li> <li>Recruiter can contact applicants either through messaging with TAM or via other methods.</li> </ul>                                                | <ul> <li>The recruiter runs a process to calculate the score.</li> <li>There is no automated notification to the applicant.</li> <li>Recruiter can contact applicants either through messaging with TAM or via other methods.</li> </ul> |

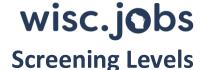

# Creating a Screening Level

Process for Setting Up Questions and Screening Levels 1) Determine 2) Review Available Answers • Determine the types of screenings and • If using single or multiple-choice questions that you want to use and the questions, review the Answer associated questions and answers Definition page to confirm the answers to your questions are available for • Part of developing the selection selection assessment strategy for the job opening 4) Review / Create Question 3) Review/Create Questions Sets • Review the Question Definition Page to determine if the questions you want • If you want to group questions to use have already been created. If together in a Question Set, review the not, create the questions. Question Set Definition Page to see if the Question Set has already been created. If not, create the Question Set 5) Create the Job Opening 6) Add Questions and Screening Levels • Create the Job Opening • Add the questions on the Job Opening (Questionnaire Tab) • Add Screening Levels (Screening Tab) 7) Assign Point Values 8) Save and Submit Assign Points and enter Screening • Complete all other aspects of the Job Requirements for each Screening Level Opening and Post the Job

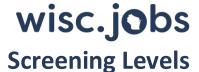

#### How to Create a Resume Screen

1. Go to the Screening Tab within the Job Opening

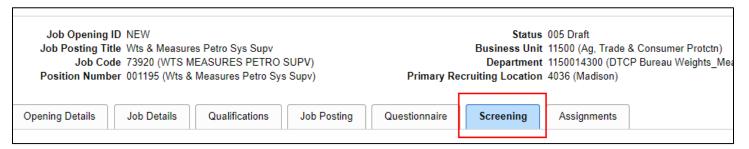

2. Click Add Screening Option

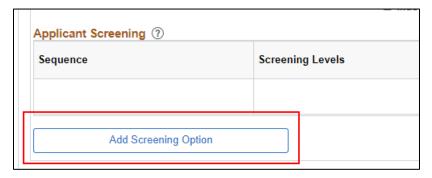

3. Check box next to Resume Screen. Click OK.

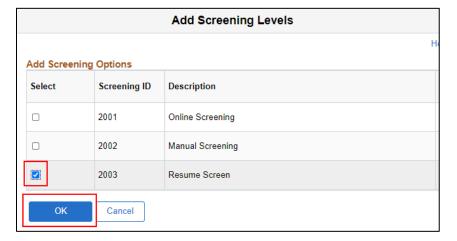

4. Click on the Resume Screen link

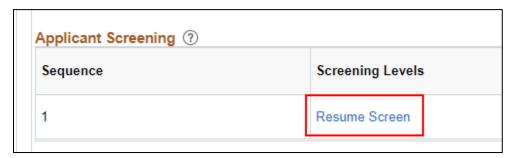

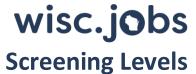

#### Enter the Maximum and Passing Points. Click OK.

|                | Pass/Fail Scale | 3-Point Scale | 9-Point Scale |
|----------------|-----------------|---------------|---------------|
| Maximum Points | 1               | 3             | 9             |
| Passing Point  | 1               | 2             | 4             |

#### Pass/Fail Scale

#### 9-Point Scale

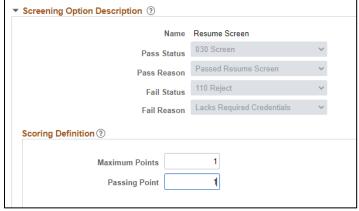

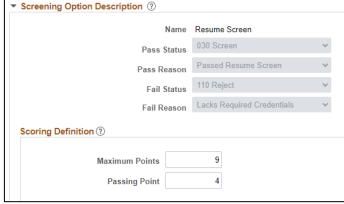

You will be brought back to the Screening Tab. Click Save as Draft at the bottom of the page.

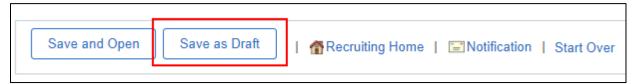

# Online Screening

#### Characteristics of an Online Screening

- Online screening occurs when an applicant submits an application for a job opening.
- When the applicant submits the application, the system immediately processes the screening level and presents the applicant with a message related to the results of the online screening process.
- If the applicant passes the online screening, they will remain an active applicant and are moved to the next step in the assessment process.
- If the applicant fails the online screening, they are no longer an active applicant and they move to Rejected status
  - A rejection message will appear to the applicant and they will receive an email as well
  - The applicant will not be able to withdraw their application themselves or apply again for the same opening
  - The recruiter can NOT change the responses that the applicant submitted
  - The recruiter does have the ability to manually withdraw the application and allow the applicant to re-apply if needed

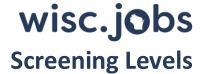

Cannot use open-ended questions in an Online Screening

#### How to Create an Online Screening

Prior to creating an Online Screening, confirm the Questions and Answers that you need are available for selection. Please see the Screening Questions Job Aid for details.

- 1. Go to the Questionnaire tab within the Job Opening
- 2. Click on the Magnifying Glass to select a Question (or click Load from Question Set, if applicable).

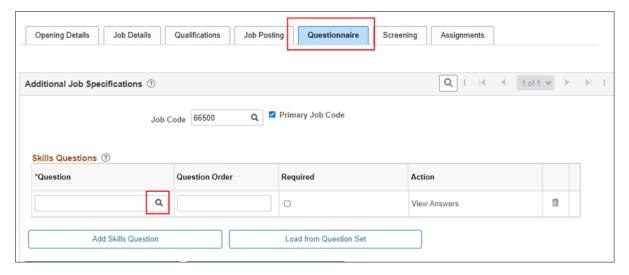

Select the applicable Question (or Question Set, if applicable).

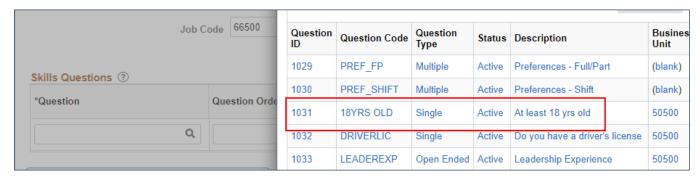

4. Click Add Skills Question (or Load from Question Set, if applicable) to add the remaining Questions

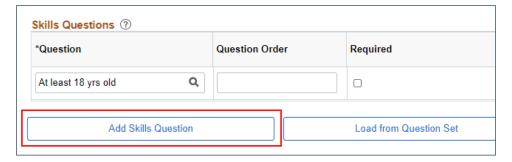

5. Click on View Answers to review the full Question and Answer. Can also adjust points associated with the question.

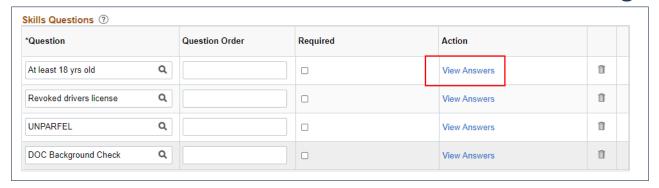

- a. Confirm the Question Type is correct
- b. Review Points to determine if any updates are needed.
  - i. If the applicant must pass a specific question within the screening, see the <u>Required to Pass</u> section of this job aid about how you may need to adjust the number of boxes selected as **Correct Answer**.

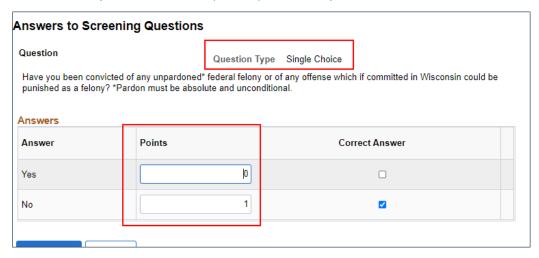

- 6. Enter the order you want the Questions to appear to applicants within this screening level
  - a. All questions appear together during the application process. Even if some questions are attached to an online screening level and others are attached to a manual screening level, you number the questions as a single group (1, 2, 3....). You should never repeat a number in the Question Order column.
- 7. It is optional to check the Required boxes; once a Question is added to a screening level, the applicant will be required to answer.

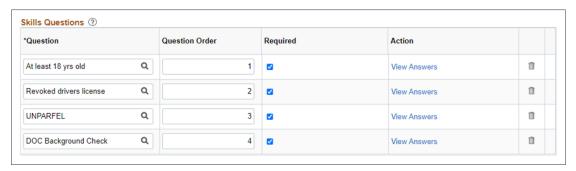

8. Once the Questions have been added, add them to a screening level

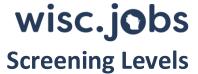

9. Go to the Screening Tab and click Add a Screening Option

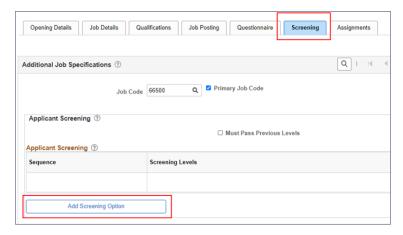

10. Check the box next to Online Screening. Click OK.

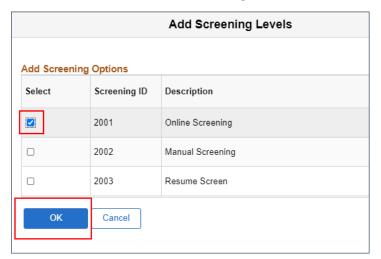

- 11. This created the screening level. Now you must add the criteria associated with the screening level
- 12. Click on Online Screening under Screening Levels

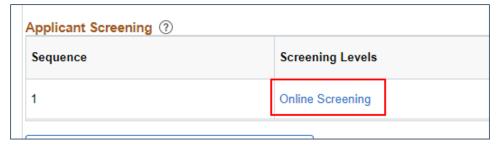

- 13. Information at the top of the page defaults based on the screening level type
  - a. DO NOT enter anything in the Explain Text ID box

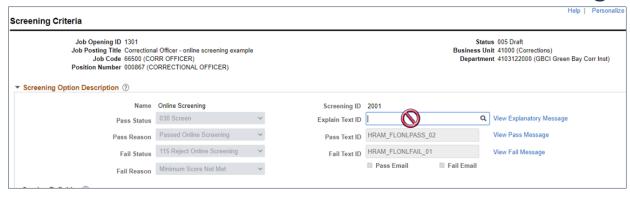

#### 14. Go to the Screening Requirements section of the page

a. Do not include any of the items categorized as a Screening Type of Job Preferences because we are **NOT** collecting Job Preferences information from applicants

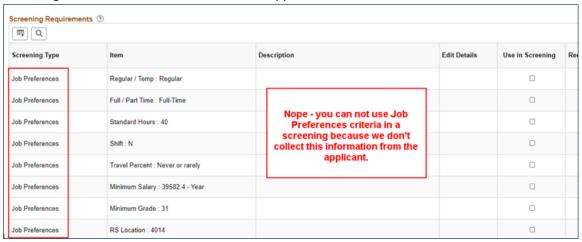

15. Scroll down to the Questions categorized as the Skills Question Screening Type

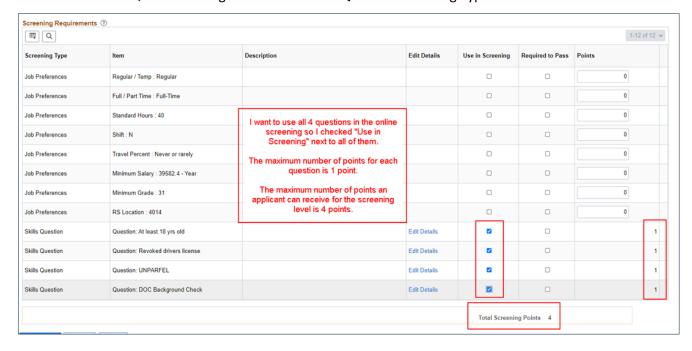

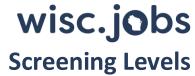

- 16. If you want to use the question in the screening, check the box in the Use in Screening column
  - a. Only check the Required to Pass box if the applicant <u>must</u> pass a specific question to pass the assessment regardless of their total score within the screening level. See the <u>Required to Pass</u> section of this job for additional information.
- 17. To view/edit point values associated with questions, click Edit Details
- 18. Make changes to Points on the Question Details page, click OK

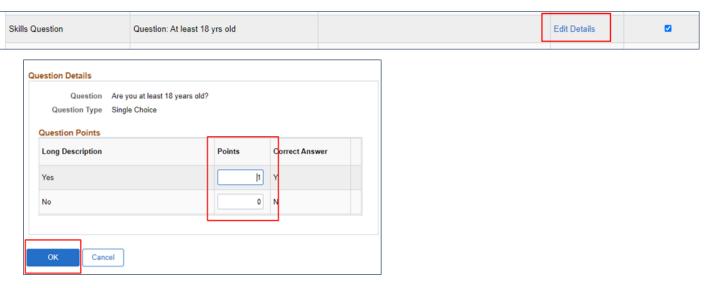

- 19. Go to the **Scoring Definition** section in the middle of the page
- 20. The **Maximum Points** will populate automatically based on the questions selected and the maximum number of points per question
- 21. Enter the Passing Point
  - a. For an Online Screening, the passing point should be a whole number.

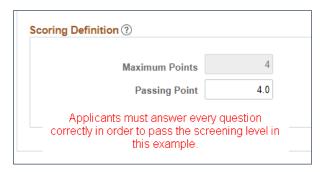

- 22. When done with setup, click **OK** on the bottom of the page
- 23. You will be brought back on the main Screening tab
- 24. Click Save as Draft
- 25. If you need to enter another screening level, enter it at this time.

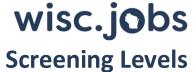

#### **Example of the applicant view of Online Screening Questions**

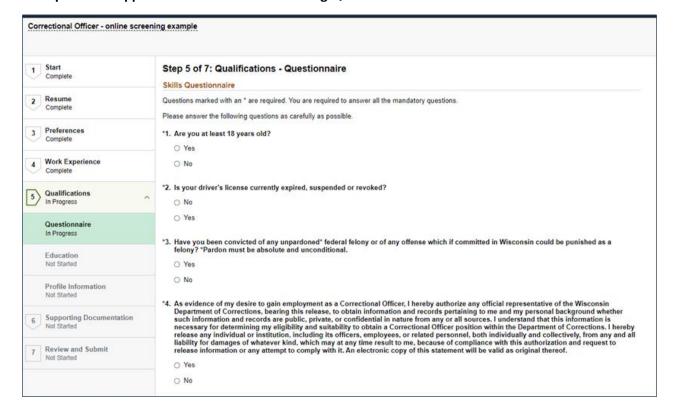

## Manual Screening

#### Characteristics of a Manual Screening

- A manual screening allows for a combination of single/multiple-choice, as well as open-ended questions that can be evaluated by raters or used to gather information
- The process to calculate scores is run by the recruiter so the passing point can be adjusted if needed

#### How to Create a Manual Screening

The steps to create a Manual Screening mirror how to create an online screening, except that open-ended questions can be included.

Select the applicable Question (or Question Set).

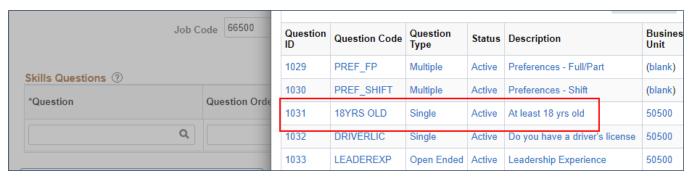

2. Click Add Skills Question (or Load from Question Set, if applicable) to add the remaining Questions

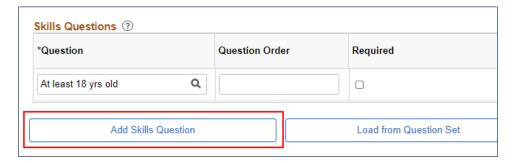

3. Click on View Answers to review the full Question and Answer. Can also adjust points associated with the question.

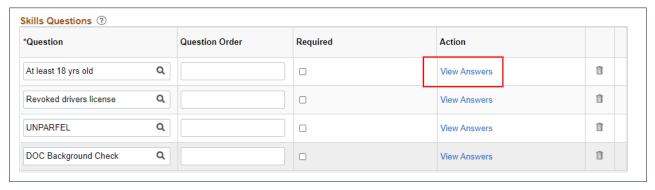

- a. Confirm the Question Type is correct
- b. Review **Points** to determine if any updates are needed.
  - i. If the applicant must pass a specific question within the screening, see the <u>Required to Pass</u> section of this job aid about how you may need to adjust the number of boxes selected as **Correct Answer**.

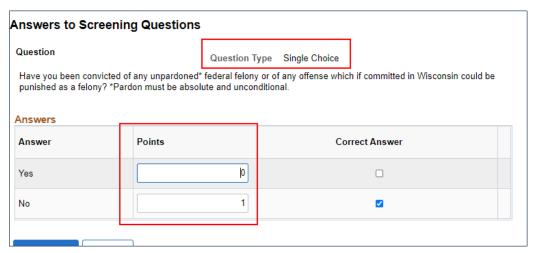

#### Entering Evaluators for an Open Ended Question

- 4. If using open-ended questions, you will typically NOT enter evaluators at this point will want to wait until the recruitment is closed
  - a. If continuous recruitment, will want to wait until you ready to start the evaluation process

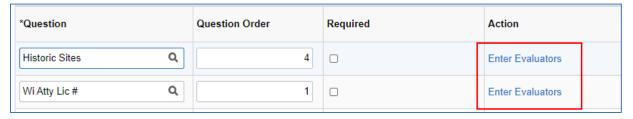

- b. Once you want to add Evaluators, click on the Enter Evaluators link.
- c. Click on the Magnifying Glass to search for evaluators

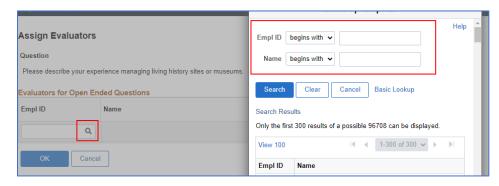

- d. Can search by Empl ID or name
- e. Click the "+" to add more evaluators

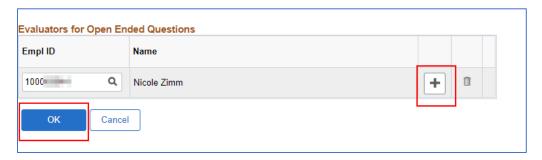

- 5. Enter the order you want the Questions to appear to applicants within this screening level
  - a. All questions appear together during the application process. Even if some questions are attached to an online screening level and others are attached to a manual screening level, you number the questions as a single group (1, 2, 3....). You should never repeat a number in the Question Order column.
- 6. It is optional to check the Required boxes; once a Question is added to a screening level, the applicant will be required to answer.

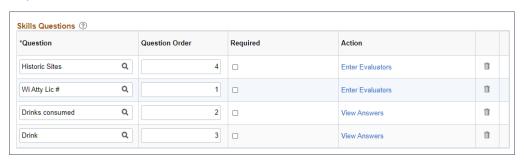

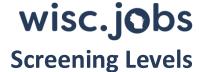

- 7. Once the Questions have been added, add them to the Manual Screening level.
- 8. Go to the Screening tab within the Job Opening
- 9. Click Add Screening Option

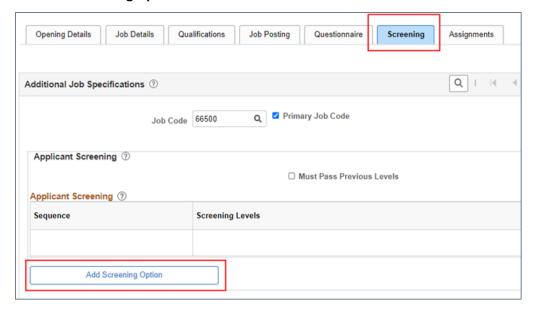

10. Select the box next to Manual Screening. Click OK.

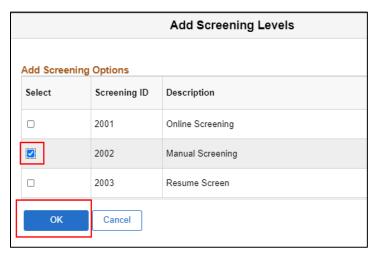

- 11. This created the screening level. Now you must add the criteria associated with the screening level.
- 12. Click on the link with the screening level name.

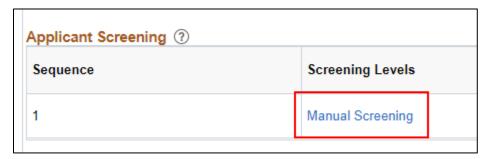

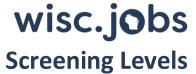

13. Information at the top of the page defaults based on the screening level type

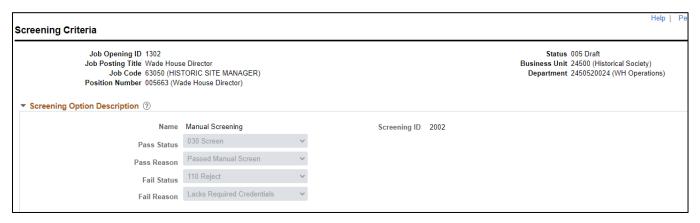

- 14. Go to the Screening Requirements section of the page
  - Do not include any of the items categorized as a Screening Type of Job Preferences because we are NOT collecting Job Preferences information from applicants

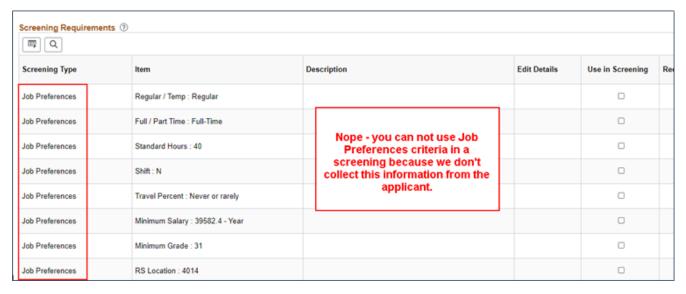

- 15. Scroll down to the Questions categorized as the Skills Question Screening Type
  - a. Scroll down the list to view the **Skills Question** Screening Type
- 16. If you want to use the question in the screening, check the box in the Use in Screening column
  - a. Only check the **Required to Pass** box if the applicant <u>must</u> pass a specific question to pass the assessment regardless of their total score within the screening level

# wisc.jobs

# **Screening Levels**

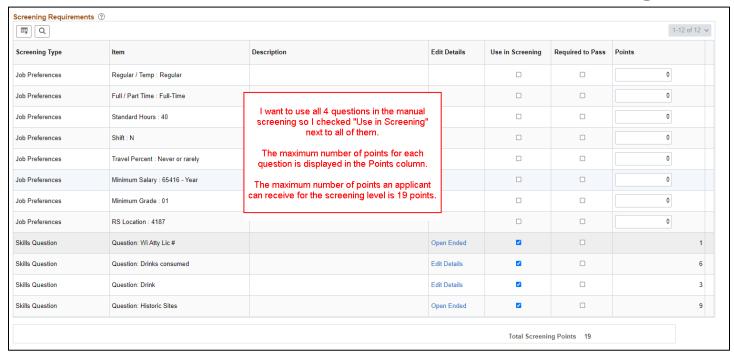

17. To view/edit point values associated with questions, click Edit Details

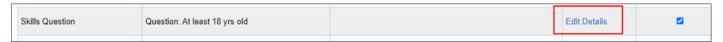

18. Make changes to **Points** on the **Question Details** page, click **OK** 

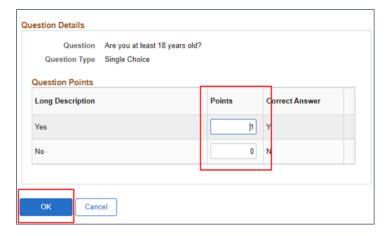

- 19. Go to the Scoring Definition section in the middle of the page
- 20. The Maximum Points will populate automatically based on the questions selected and the maximum number of points per question
- 21. Enter the Passing Point
  - a. Typically, the Passing Point should be a whole number; decimals can be used to make slight adjustments as needed during the evaluation stage

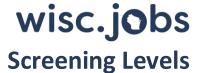

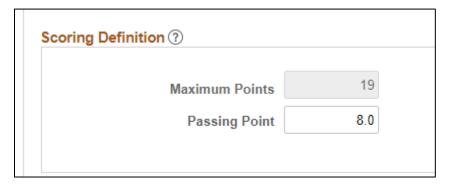

- 22. When done with setup, click **OK** on the bottom of the page
- 23. You will be back on the main Screening tab
- 24. Click Save as Draft
- 25. If you need to enter another screening level, enter it at this time.

#### **Manual Screening Applicant View**

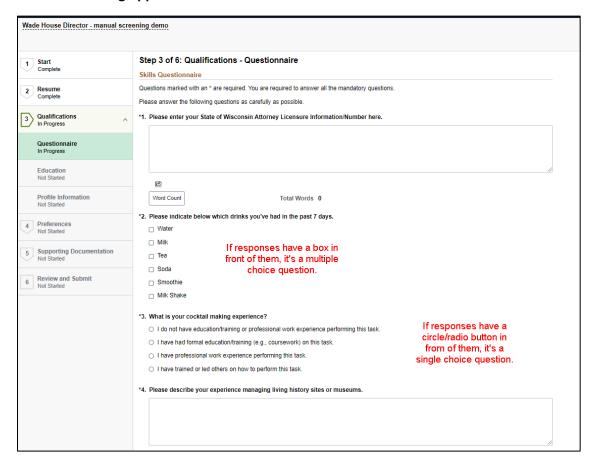

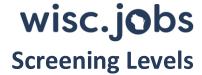

## Using Required to Pass Questions within an Online or Manual Screening

If you have mandatory questions that the applicant is required to answer a specific way, as well as other questions that are not mandatory, you can:

- 1. Create an online screening level to pass/fail the applicant at submission; or
  - a. If you have other screening levels, points associated with the online screening will not be included in the CSS
- 2. Create a manual screening that includes questions that you must pass
  - a. Applicant will both have to pass the entire screening level and the mandatory/required to pass questions
  - b. Responses to all questions will be used to calculate the CSS

You can only use single-choice questions as a Required to Pass question (applicants can only select 1 answer from many).

• Yes/No Questions - the selected Correct Answer will drive whether the applicant passes the question

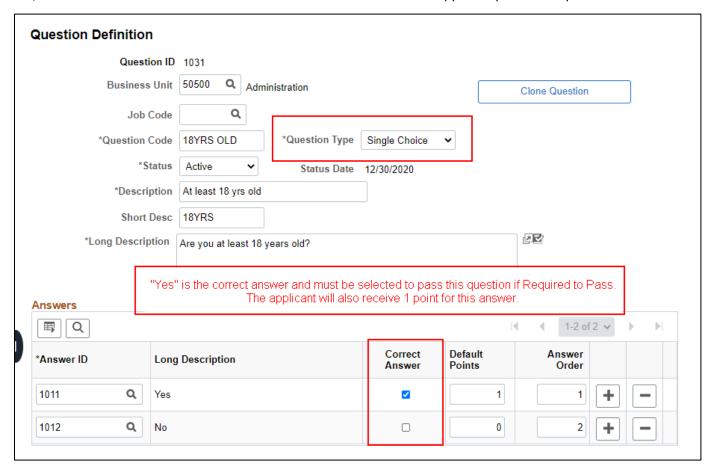

• You can also use a single choice question in which more than 1 answer will allow the applicant to pass the question. If any of the answers are selected, the applicant will pass the question.

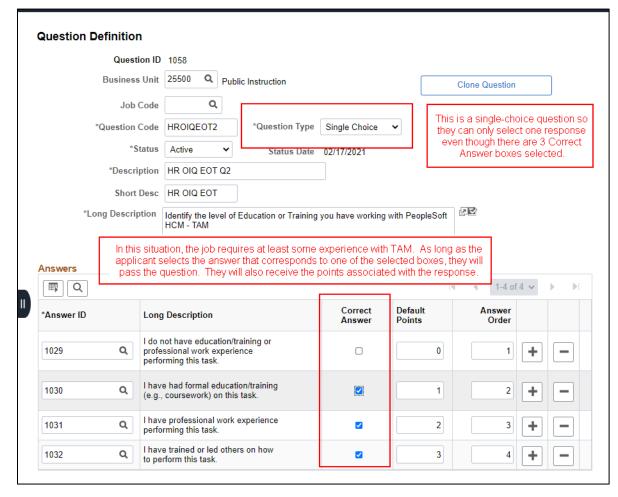

You do not need to set up the initial question with all the Correct Answers selected. You can make an update when you add the question to the Questionnaire Tab.

1. Click View Answers once you add the Question on the Questionnaire Tab

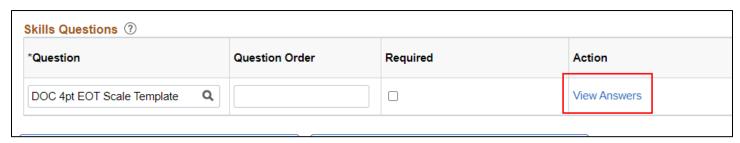

2. Check Correct Answer next to every response that will allow the applicant to pass the question. Click OK.

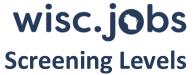

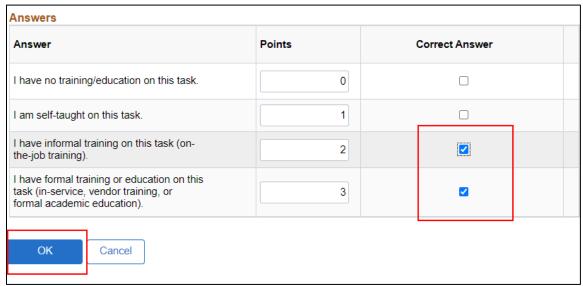

When you add the Question to the screening level, you need to check the box next to Required to Pass

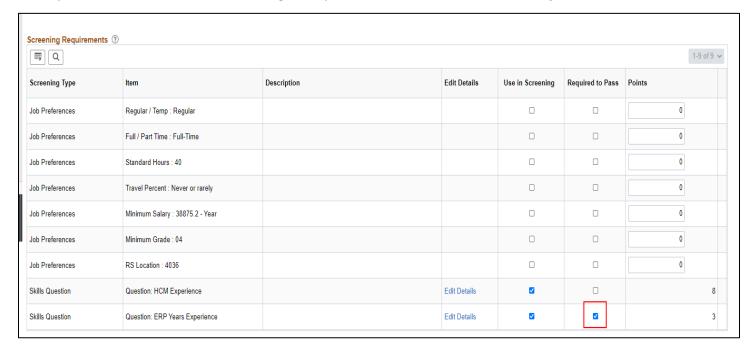

# Multiple Screening Levels

You can create multiple screening levels. They must always be created/listed in the following order:

- 1. Online Screening
- 2. Manual Screening
- 3. Resume Screening

The screening level must be fully complete before moving to the next screening level because screening results and applicant disposition determine who will be evaluated in subsequent screening levels. The Civil Service Score will always be calculated on the last screening level used.